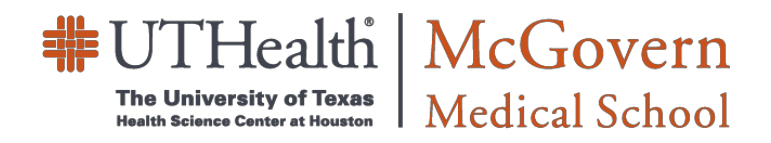

## MMS Student Scheduling Guide

### **Astra Cloud**

# **Reserving Rooms for 4th Year Residency Interviews**

#### *Application Access*

To access UTHealth Scheduler Application, perform the following:

- **1.** Using web browser, enter the following link to access UTHealth Scheduler Application site: *Schedule.uth.tmc.edu*
- **2.** Click the *Request an Event Internal Users (UT Faculty, Staff & Students) Access to UTHealth Resource Scheduler Astra Cloud* link.
- **3.** Log in using your UTHealth LDAP UID and Password (same as used to access UTHealth webmail).

#### *Request a Room for the Residency Interview*

- **1.** Click on the **Request Event**link.
- **2.** Select the MMS 4th Year Student Residency Interviews event request form from the drop-down menu and click the Next button.
- **3.** Fill in all blanks in the **Requestor Information**section.
- **4.** Click on the **Add Meeting** button or Add Meeting link to create your interview instance.
	- a. **Single** allows user to create a one-time meeting instance.
	- b. **Multiple** allowsuser to create one or more independent meeting dates, or to create a meeting "group".
	- c. **Recurring** allowsyou to specify a recurring pattern to create a series.
- **5.** Please fill in the followingdata:
	- a. Select the Start Time and End Time.
	- b. Select the Start Date and End Date.
	- c. Enter Meeting Type from the drop down list.
	- d. Click on **Add Meeting** to save created meeting(s).
- **6.** Assign a room to the newly created meetingoccurrence(s):
	- a. Click on the **Request Rooms** button.
	- b. In the pop-up window, select "Available" in the grid next to the desired room. (A green box with the word '*Selected*' will let you know the room has been selected successfully.)
	- c. Click OK in the lower right-hand corner of the pop-up window. (If the room is assigned successfully, the room number will appear at the end of the meeting occurrence informationline.)
- **7.** Click on the **Submit** button at the bottom of thepage.
- **8.** Click on the **Done** button to return to the Astra homepage.

#### *Viewing Calendars Option for Room Availability Pre-Check*

To prepare for requesting rooms, you can check McGovern Medical School buildings' room calendars for availability by performing the following steps:

- **1.** From the **UTHealth Scheduler Home** screen, click on CALENDARS.
- **2.** Select **SchedulingGrids**.
- **3.** Use the *Choose Calendar* drop down list, select the MMS 4th Year Interviews Rooms calendar to view the available rooms reserved by the Conference Operations department.
	- Select the date that a room is needed for your interview using the orange date box and the calendar will update to show the events taking place for the date selected.
- **4.** If you wish to request a desired room after finding availability, select **Home** to go to the Homepage and click on the 'Request Event' link.

Once the Request Form has been successfully submitted, UTHealth Scheduler will send you a notification that your request has been sent to us successfully. The room is not reserved until you receive a confirmation email from an UTHealth Scheduler.